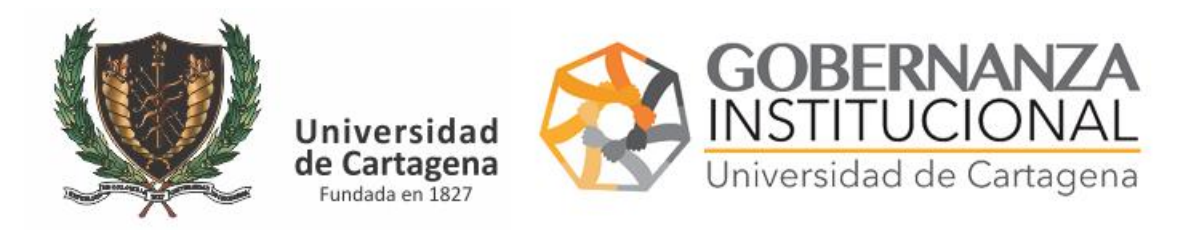

Accede al portal [https://serviciosdigitales.sistemasudec.com](https://serviciosdigitales.sistemasudec.com/)

## 1. SOLICITAR EL CARNET. Seleccionamos en el menú

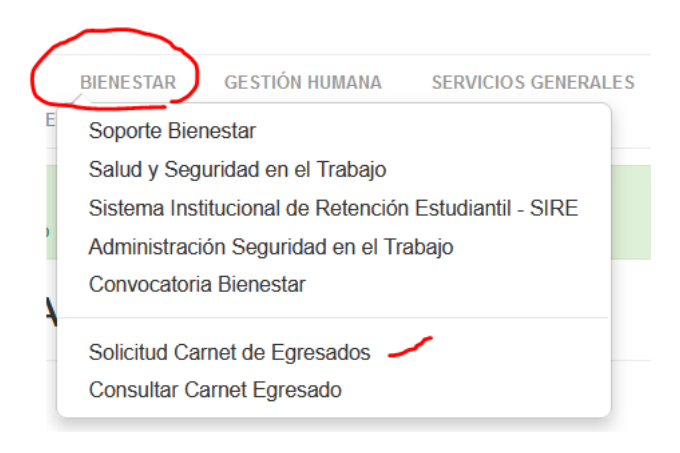

### Si accede desde un teléfono celular

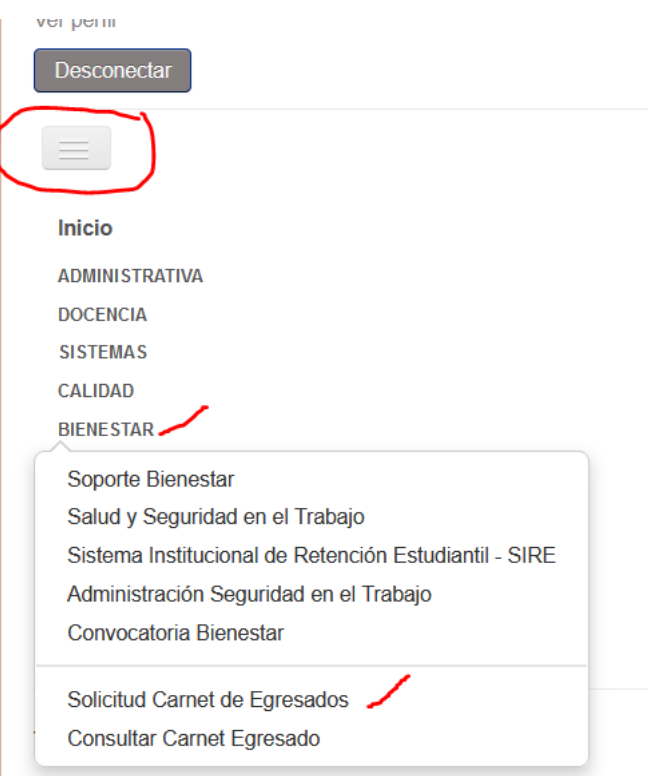

Rellene el formulario con todos los datos solicitados, e incluya una fotografía de carnet en formato JPG. Escriba sus apellidos y nombres en mayúsculas

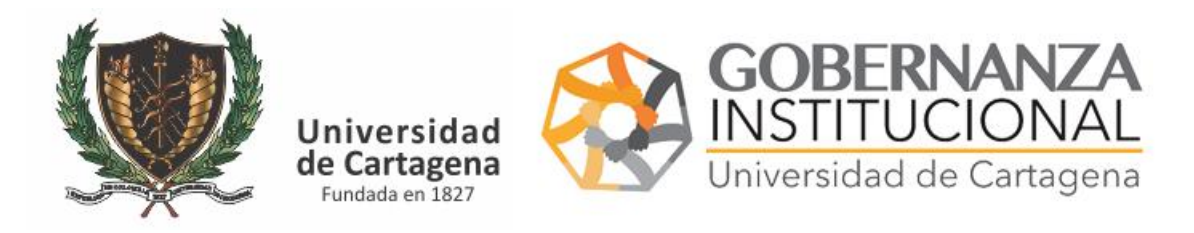

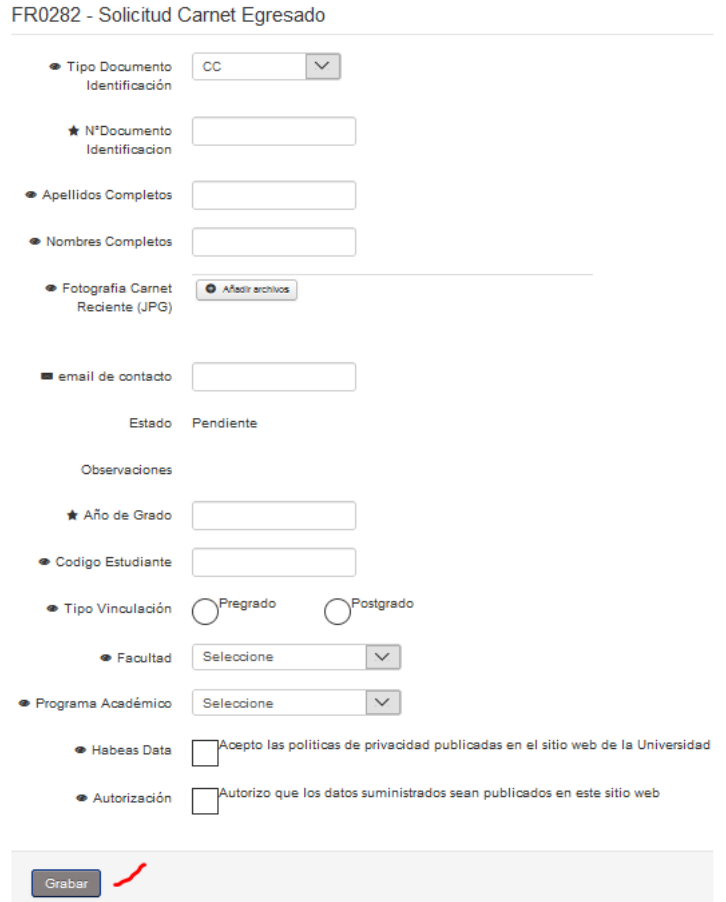

Finalmente pulse el botón guardar.

#### 2. VERIFICAR ESTADO.

Para verificar el estado de la solicitud o descargar su carnet digital

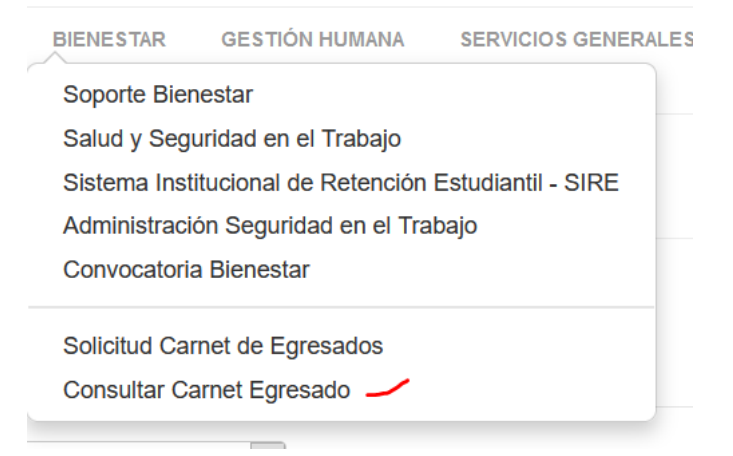

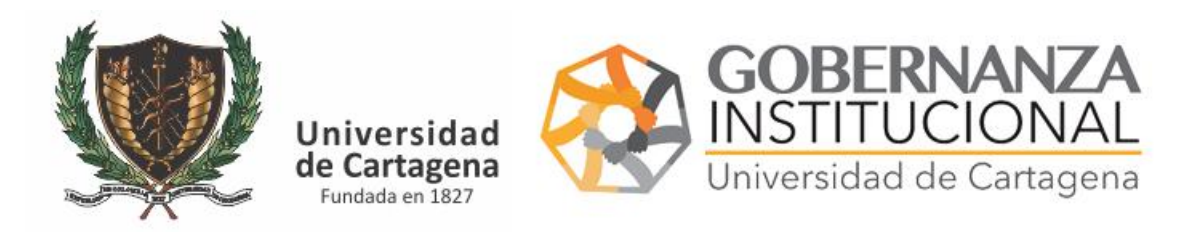

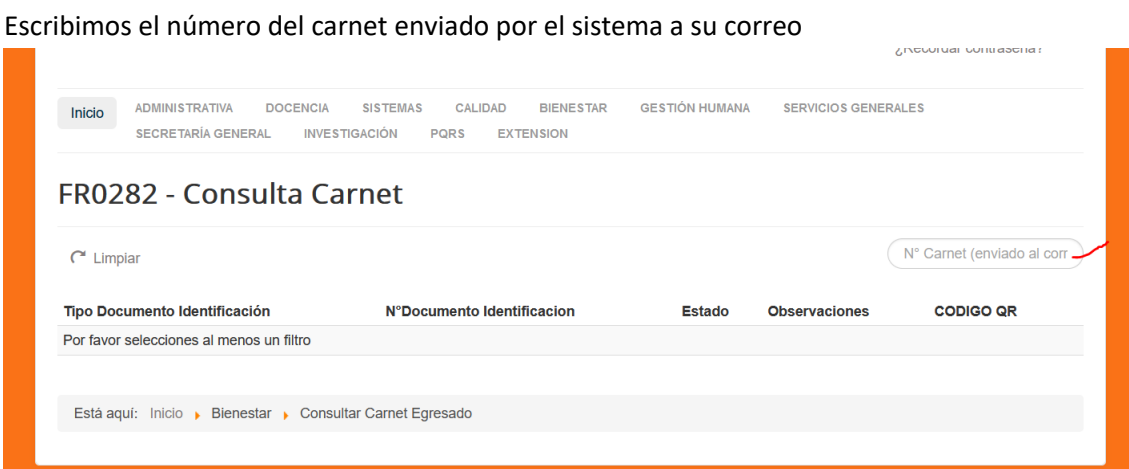

# FR0282 - Consulta Carnet

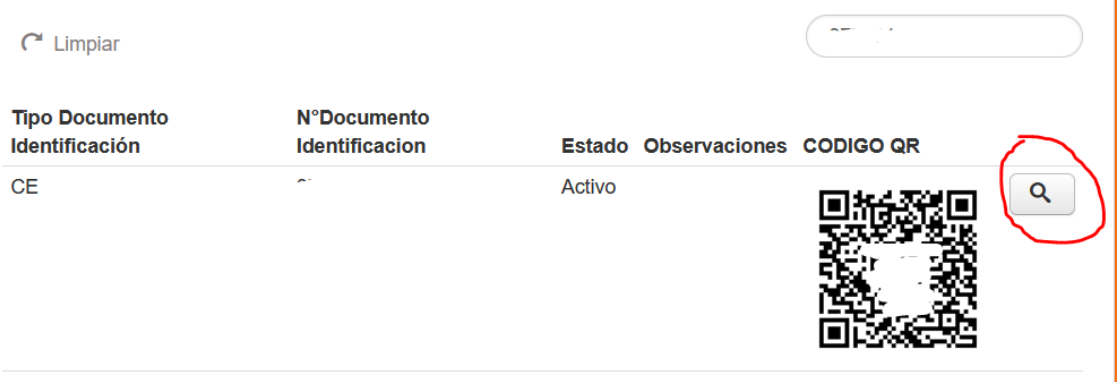

Revisamos si tenemos alguna observación y si el estado está Activo, si está pendiente debe esperar que sea revisado. Puede escanear el código QR con su teléfono para capturar su carnet o pulsar en la lupa

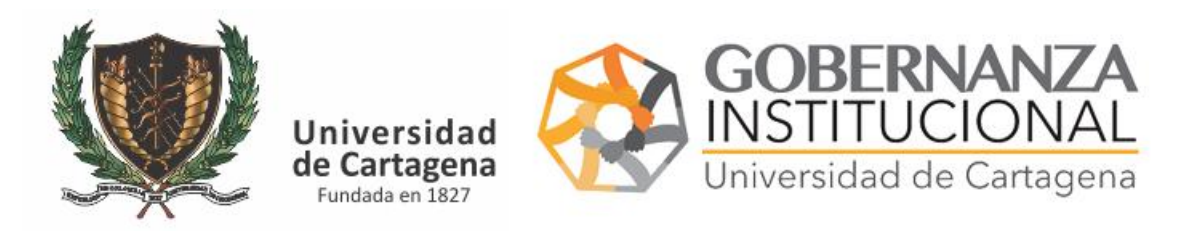

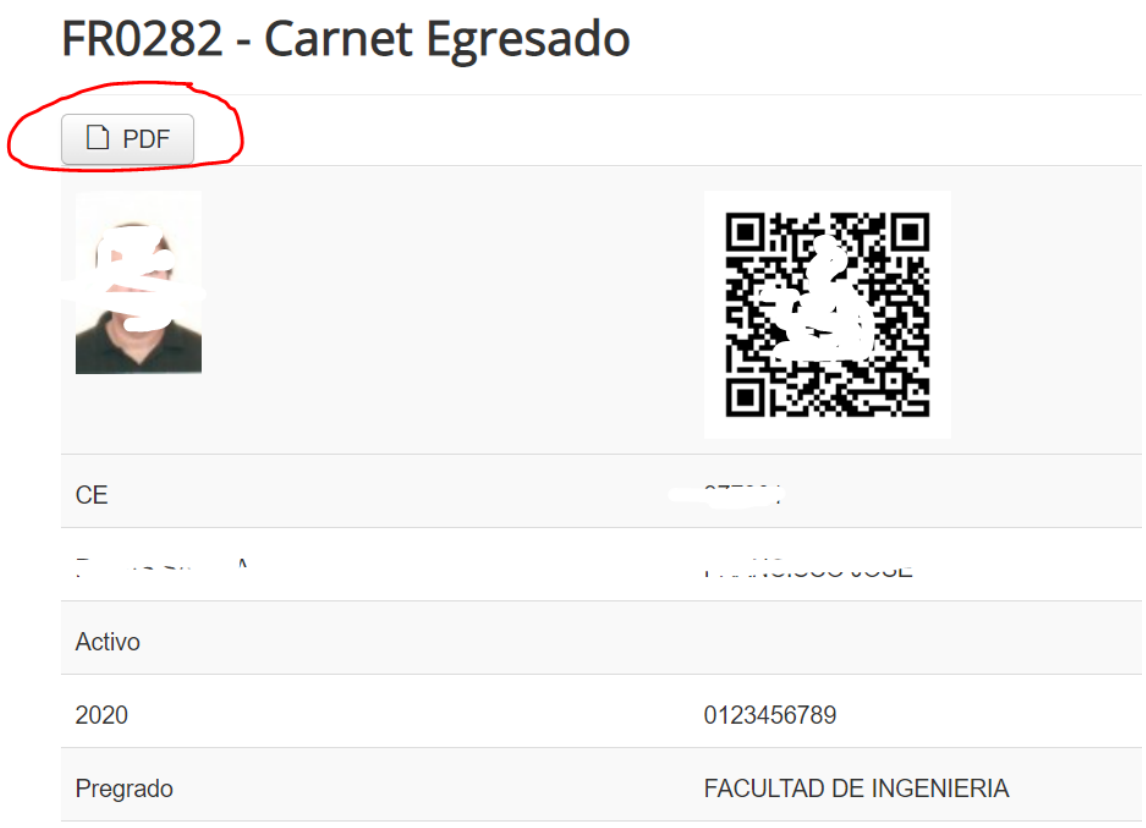

INGENIERIA DE SISTEMAS - CARTAGENA

Puede capturar el código QR que será su carnet digital o bien pulse el botón PDF si quiere una copia en formato PDF.